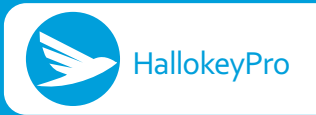

**HallokeyPro APP Quick Start Guide**

Apple/Android app & web Interface

## 1. Download and install the "HallokeyPro" APP software.

1. 1.Search for "HallokeyPro" APP in the APP store, download and install it.

1.2. Search for HallokeyPro" APP in the Google App Market, download and install it.If it is not the latest version, the system will prompt you to upgrade to the latest version after installation. Please upgrade in time.

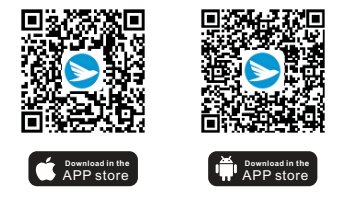

ENTERPRISE-GRADE ACCESS MANAGEMENT CONTROL SYSTEMS Make Al Freely

# 2. Register and log in to HallokeyPro APP account.

1. Open the HallokeyPro APP software on your phone, and follow theinstructions on your phone to register step by step.

2. Follow the APP operation prompt, enter your email and password tolog in, if you are not active, click to log out, Then the software will automatically log in next time you start the software, otherwise you needto log in again.

3.You can change the password, email, delete account in settings.

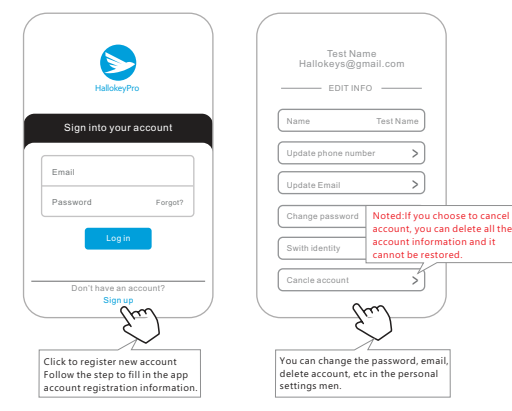

#### 3. Create <sup>a</sup> new company or join an authorized company.

1. If you are the founder of the company, please click to create a new company.You will become the super administrator of the company and have all themanagement rights of the company.

 2. If you are an ordinary user, please click to enter the authorized company sitedirectly, then you can use the app directly.

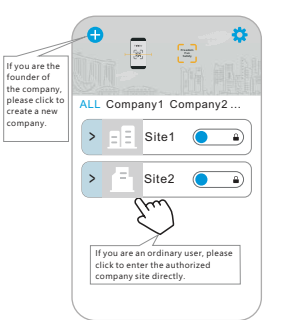

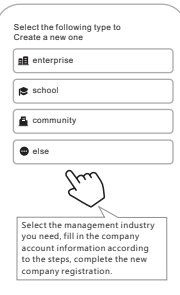

## 4.Create Your Own Management Site.

\*Each company can have one or more management sites.

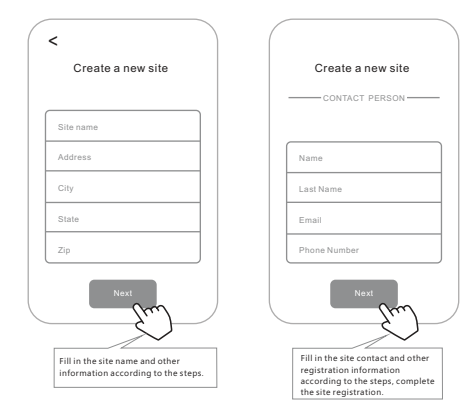

## 5. Device Management.

 After creating the site, click to enter the site, you can directly add themanagement device in the site.

\* Note: Site lock button, click the lock button will disable all devices on this site!

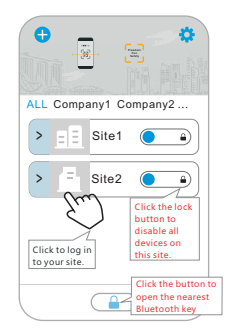

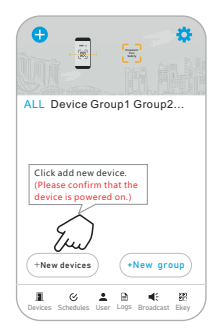

5.1.Follow the preceding steps, device added successfully. If more devices need to be added, please repeat the steps. \* Please confirm the Bluetooth device is powered on and enabled.

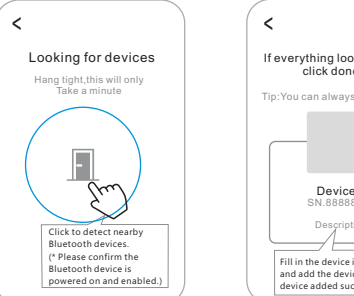

 If everything looks good,click done.Tip:You can always edit later.**Device**  SN.88888888DescriptionFill in the device informationand add the device picture. device added successfully.

5.2. After you add one or more devices, please continue to complete the network configuration of the devices.(Such asWIFI, 4G, TCP/IP and other network configurations)

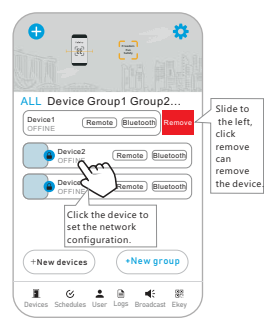

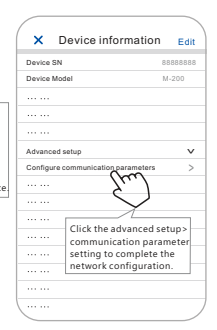

## 5. 3.Continue to add the device WIFI name and password.(Applicable for specific device)

If the device displays "online", the WIFI configuration is successful, otherwise please try to connect to WIFI several times.(Please select2.4G frequency WIFI signal, 5GWIFI signal is not supported)

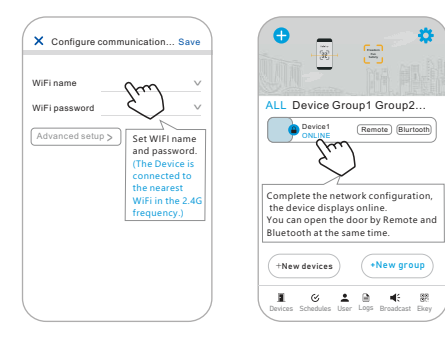

#### 6. Device Management - Create device group

 Please create a device group for the added device.(The device group\*Note: Site lock button, click the lock button will disable all devices on this site!can be added to the specified user group)

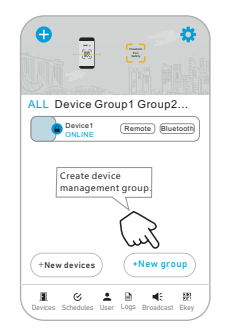

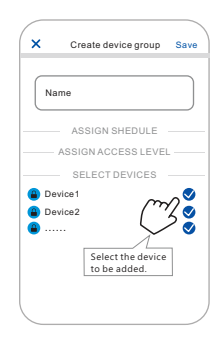

## 7. User Management.

\*The initial password of all invited users is "111111". Please change your login password after logging in.User management has 3 permission levels Respectively: user/administrator/visitor.

 7.1.User ( User needs to be added to the user group and authorized by the specified device before they can have the door opening permissionof the device)

Save

7.1.1.You can also pause the user's usage time.

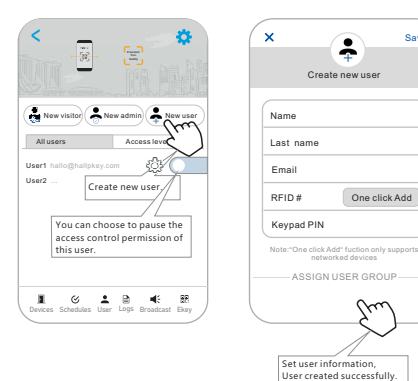

## 7.2.Creating Access Level.

7.2.1.After access level is created, the device group can select a specificaccess level to use the access permission.

 \* Note: You can pause the access level, and all users in this access level will be disabled during the pause time!

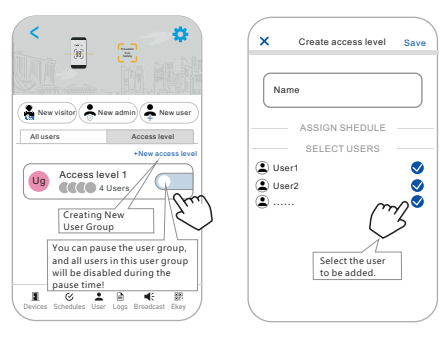

7.2.2.Device group authorize the specified user group to use

 Device>Device Group>Authorize the device group to the specified user group, then all users of the user group have the door opening permissionfor the devices in the device group.

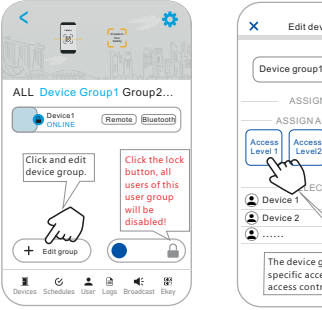

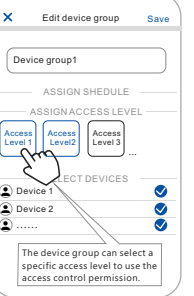

# 7.3.Administrator and Visitor.

 7.3.1.Administrator (Administrator can open the doors of all sites, manage all devices and users in the site, and is not bound by schedules)

 7.3.2.Visitor (Visitors can open the doors in the site within thespecified time)

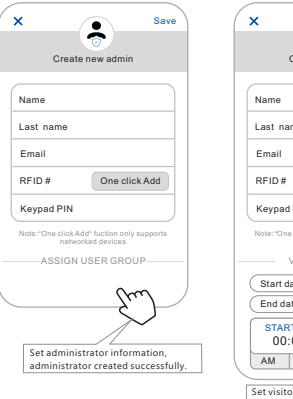

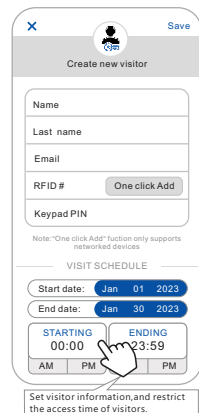

# **8.Log.**

 **Administrator and super administrator can view the door openingrecords and device records in the Log.**

## 9.Broadcast.

 Administrator and super administrator can publish public messages inBroadcast.(Create broadcast list first, and then publish new messages)

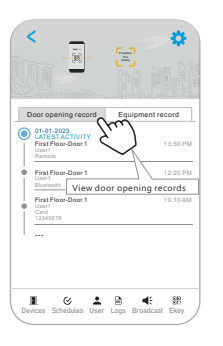

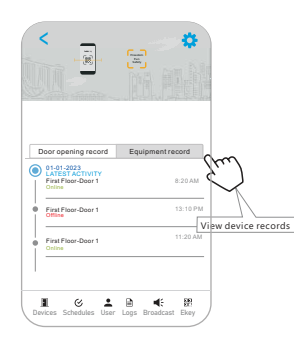

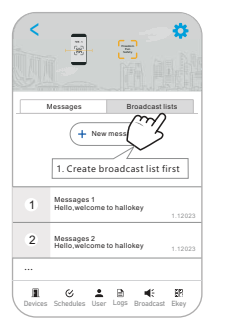

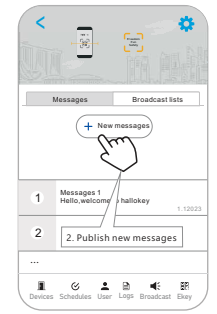

## 10.Schedules-Advanced Access Control Function: (Applicable for specific device)

 You can create user schedules and device normally open schedules to allowuser groups and device groups to work within the specified schedule.10.1.Create User Group Schedules.

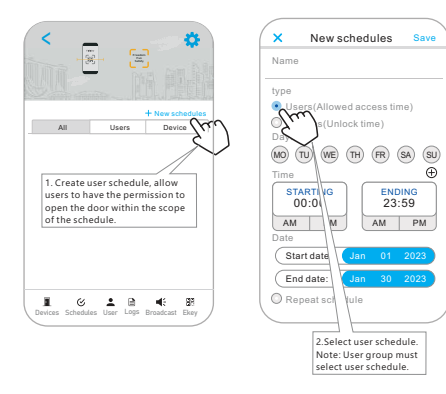

## 10.2.Create Device Schedule.

 You can create device normally open schedule to keep the devicenormally open state.

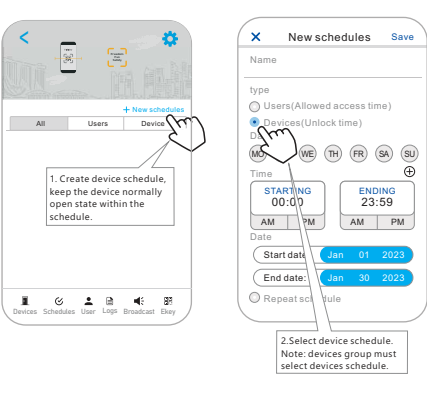

# 10.3.Apply Schedule.

10.3.1.Access level apply schedule. \*After applying the schedule, the access level can only have accesscontrol permission within the schedule

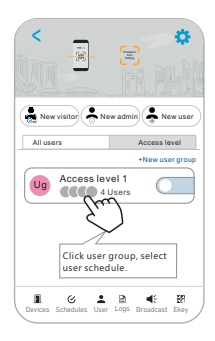

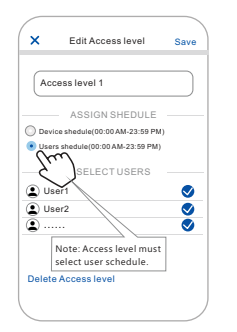

# 10.3.2.Device group apply schedule.

After applying the schedule, the device group will keep normally openstate in the schedule.

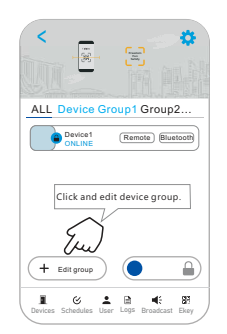

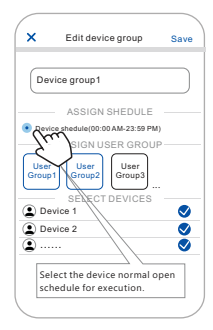

# 11.User application license.

 \*The initial number of user licenses per site is 10. If you need more,please apply for it on the web software side.

 11.1.Web software login address:https://cloud.hallokey.comThe user name and password is same the APP.

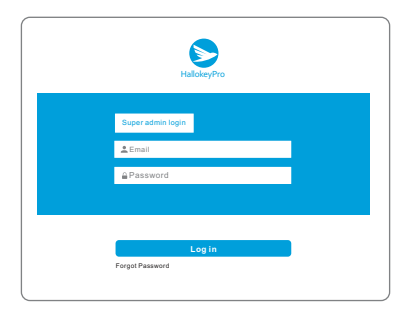

\*After click user application license.

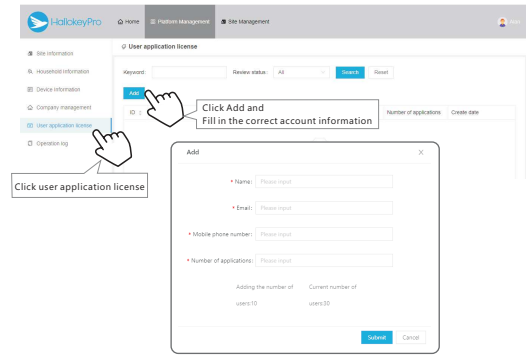

#### Disclaimer:

As equipment and software are continuously upgraded and optimized, we will continue to optimize products and software on the premise of ensuring the basic functions of products and software to improve customer experience, and we will not assume any subsequent responsibilities.